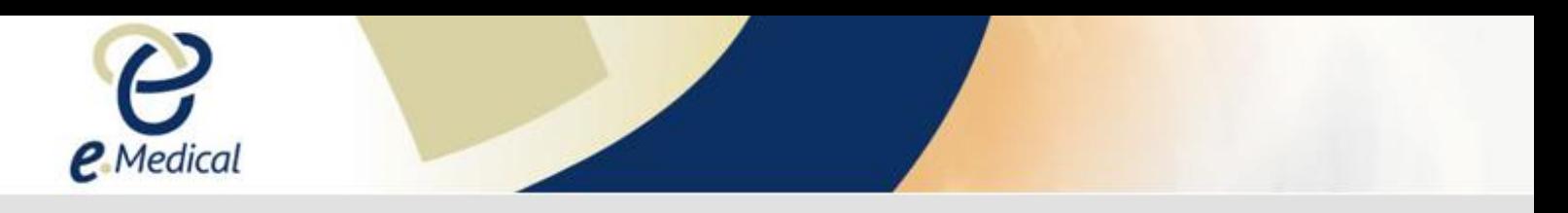

## Tip Sheet: How to Use Contact Us in eMedical

This tip sheet has been developed to assist users on how to use the Contact us via eMedical to send enquiries to the U.S. Department of State (DOS).

**Step 1.** Login to eMedical (if you are not already logged in)

## **Step 2.** Click the **Contact us** tab

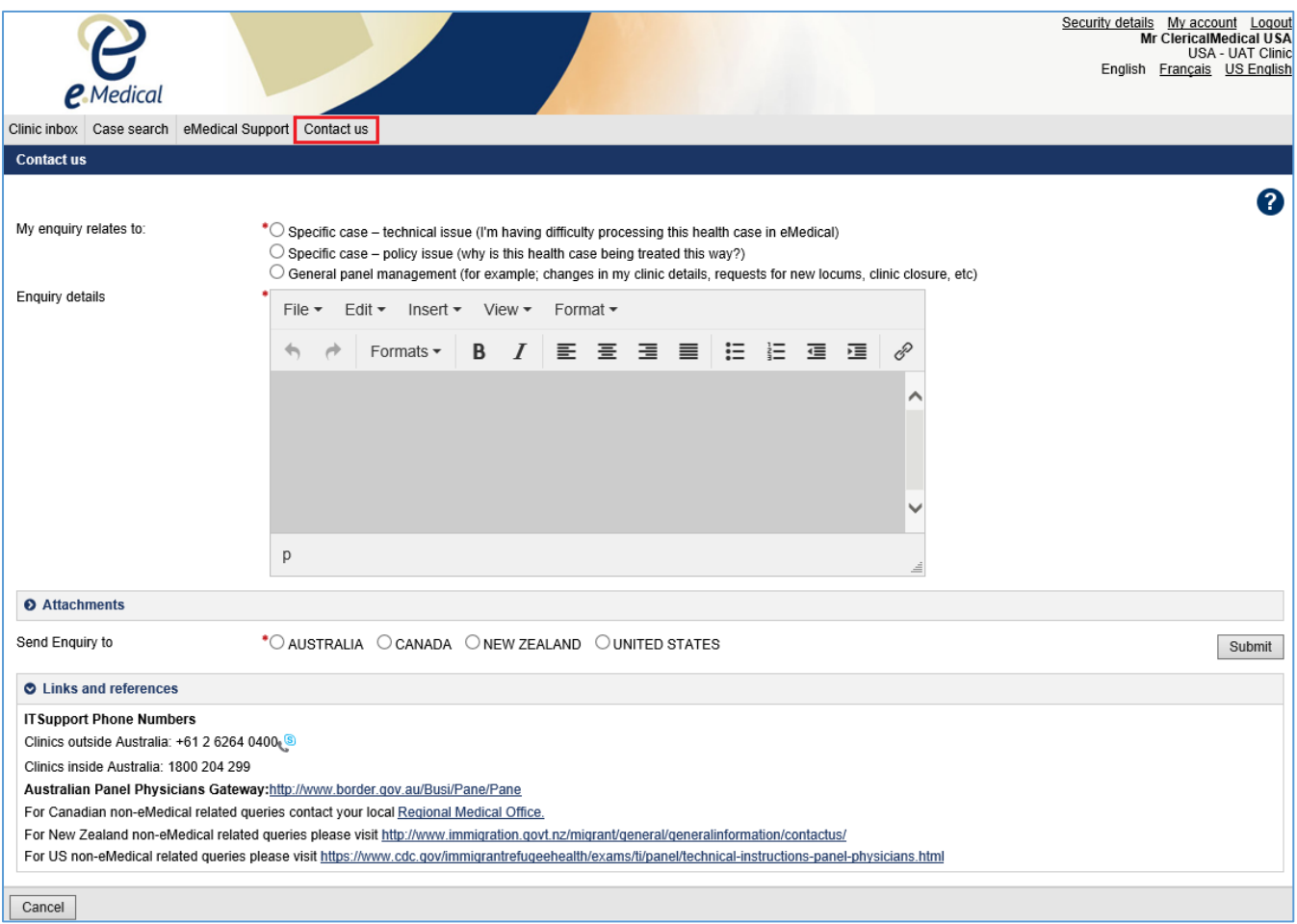

## The **Contact us** screen will display

**Step 3.** Select an option for **My enquiry relates to:**

If the query relates to either a **Specific case – technical issue** or **Specific case – policy issue** then the **Health case details** fields will display.

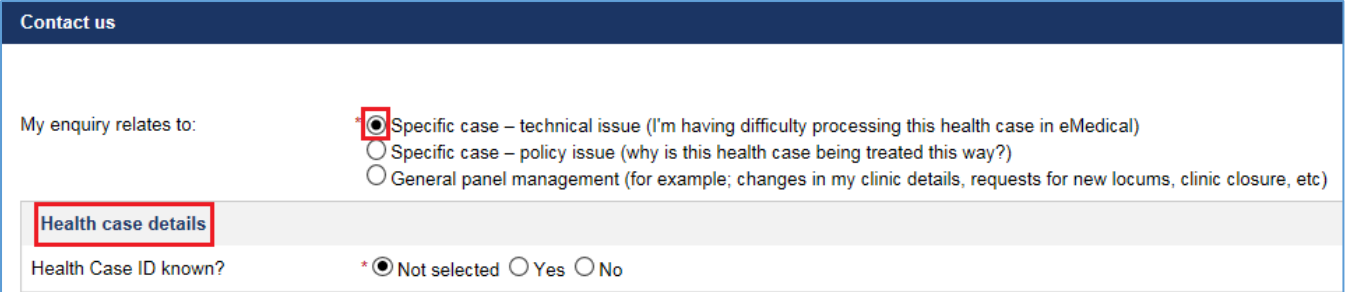

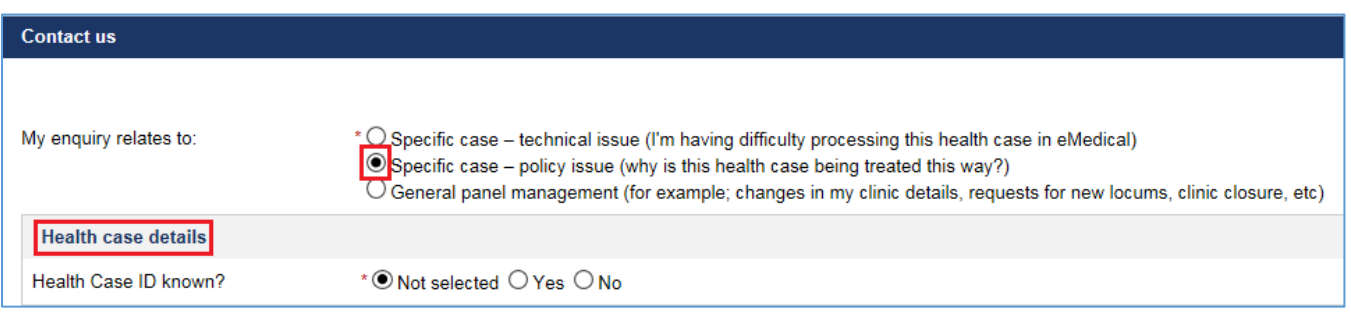

## **Step 4.** Select **Yes** or **No**

- a. For a **Yes** answer,
	- i. Select **Health case ID type**
	- ii. Enter **ID number**

System will search and display applicant's name and Date of birth.

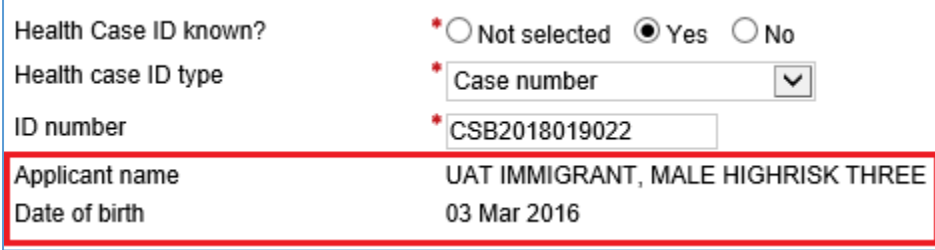

**Note:** When you navigate to **Contact us** while managing a health case, the case details will be automatically populated if you selected **Specific case** (**– technical issue** or **– policy issue**).

**Note:** A message will display if eMedical is unable to find a health case against the manually entered **Health case type** and **ID number**. This is to ensure that you have selected the correct **Health case ID type** and/or **ID number**. You may, however, re-enter the **Health case ID type** and/or **the ID number** to submit your enquiry even if eMedical is unable to find a health case record with the **Health case type** or **ID number**.

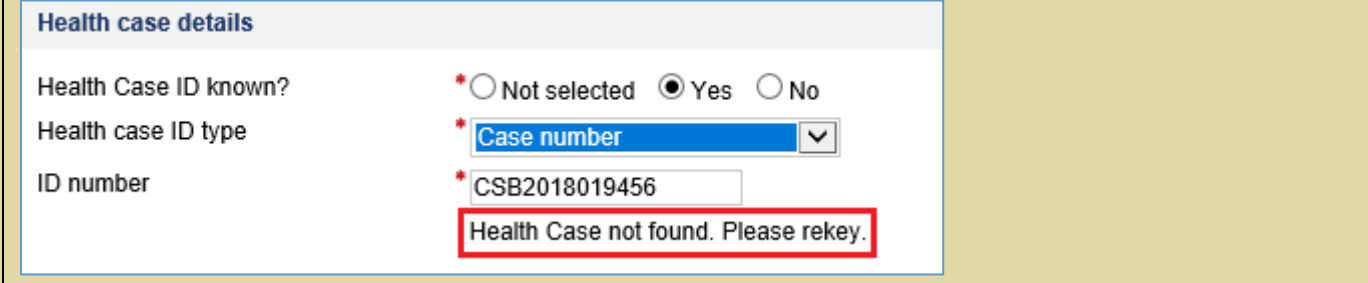

- b. For a **No** answer, bio-details fields will display.
	- i. Enter data in the fields

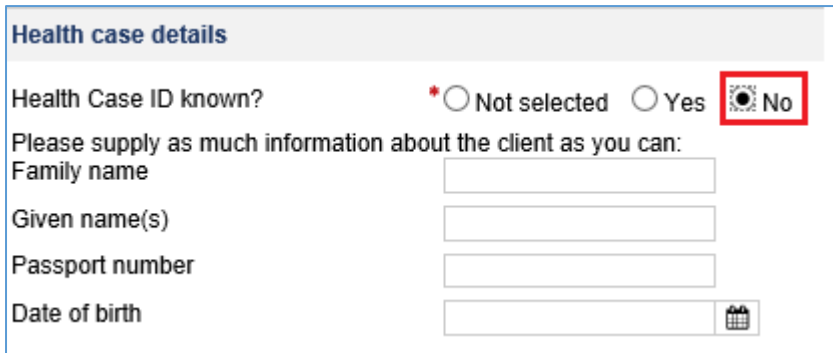

**Note:** Bio-detail fields are not mandatory however any information that you enter here will enable the helpdesk to assist with your enquiry.

**Step 5.** Provide details of the issue or enquiry in the **Enquiry details** box

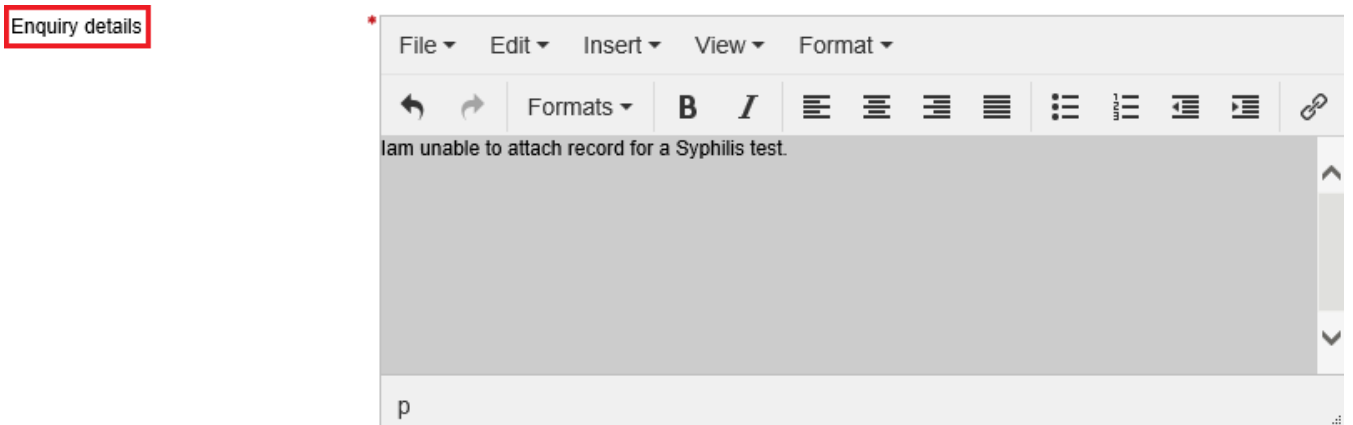

**Step 6.** To send any file (if required) for example a test report or a screen shot of an error message, click on **Attachments**

a. Click **Browse** to select and attach the file

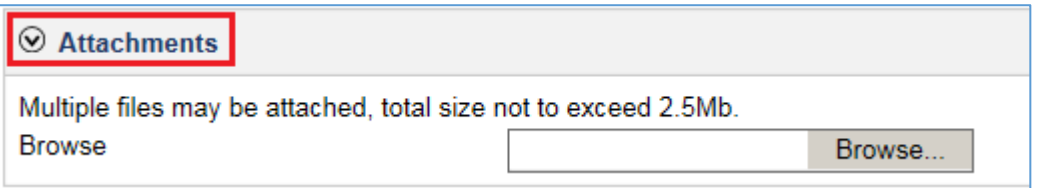

**Step 7.** Select the country for **Send Enquiry to:**

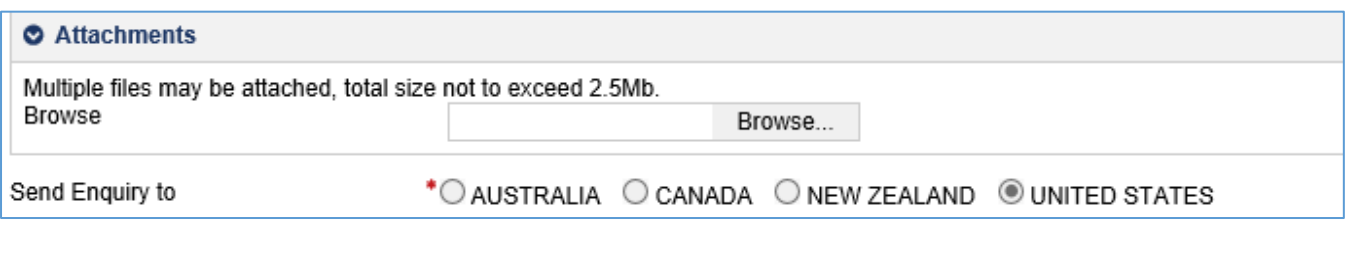

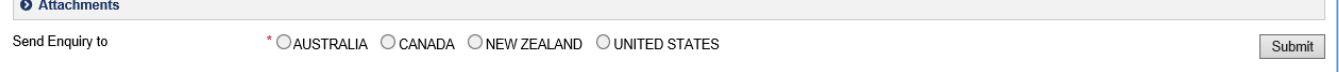

**Note:** The **Send Enquiry to:** will default to AUSTRALIA when the **Specific case – technical issue** option is selected. For non-eMedical technical issues you may choose **Specific case – policy issue** or **General panel management** to send your enquiry to DOS.

**Step 8.** The **Send Enquiry to:** will default to United States and all enquiries will automatically be sent to the U.S. Department of State. Press the **Submit** button